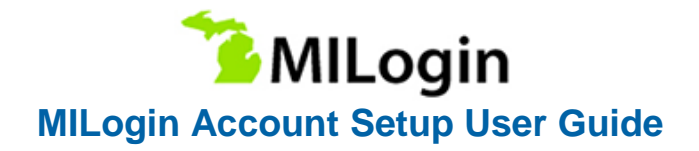

# **Create MILogin Account**

### **Step 1: Create Your Account**

*Note: If you have already created a MILogin for Citizens account, please go to page 4 for instructions on how to link your account to MiWAM. If you have NOT created a MILogin for Citizens account, please follow instructions below for account set up.*

# **If you are beginning the process at Michigan Web Account Manager (MiWAM):**

Visit<https://miwam.unemployment.state.mi.us/ClmMiWAM>

OR [www.michigan.gov/uia](http://www.michigan.gov/uia) and select Online Services from the top menu bar.

Click the Sign-In with MILogin button.

At the Confirmation pop-up, click SIGN UP to create a new account.

#### **If you are beginning the process at Pure Michigan Talent Connect (PMTC):**

Visit [https://www.mitalent.org](https://www.mitalent.org/)

Click the Create an Account button. The pop-up screen will appear.

Select Job Seeker as the type of account you would like to create.

At the Confirmation pop-up, click SIGN UP to create a new account.

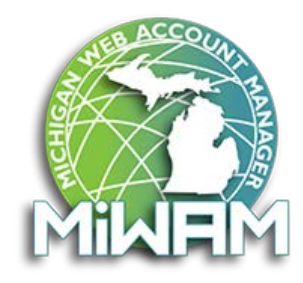

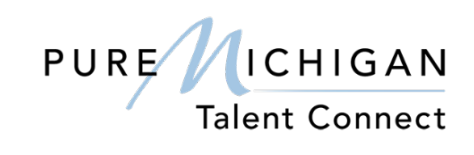

*Do not create a separate account for MiWAM and PMTC. You should have only ONE account which will grant you access to both sites.*

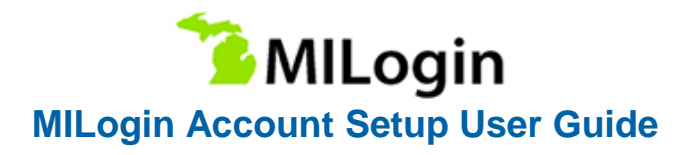

# **Step 2: Create Your Account – Profile Information**

Complete the required fields on the Profile Information page. If you have an existing PMTC job seeker account, these fields will be pre-populated.

Mobile Number is not required but is necessary if you chose Mobile (Text/SMS) as a security option for password recovery. (Do not use a landline phone number).

Accept the terms and conditions by checking the box to complete this step. The terms & conditions link opens in a new window if you wish to read them.

Click Next. If you make an error, you can click the Reset button.

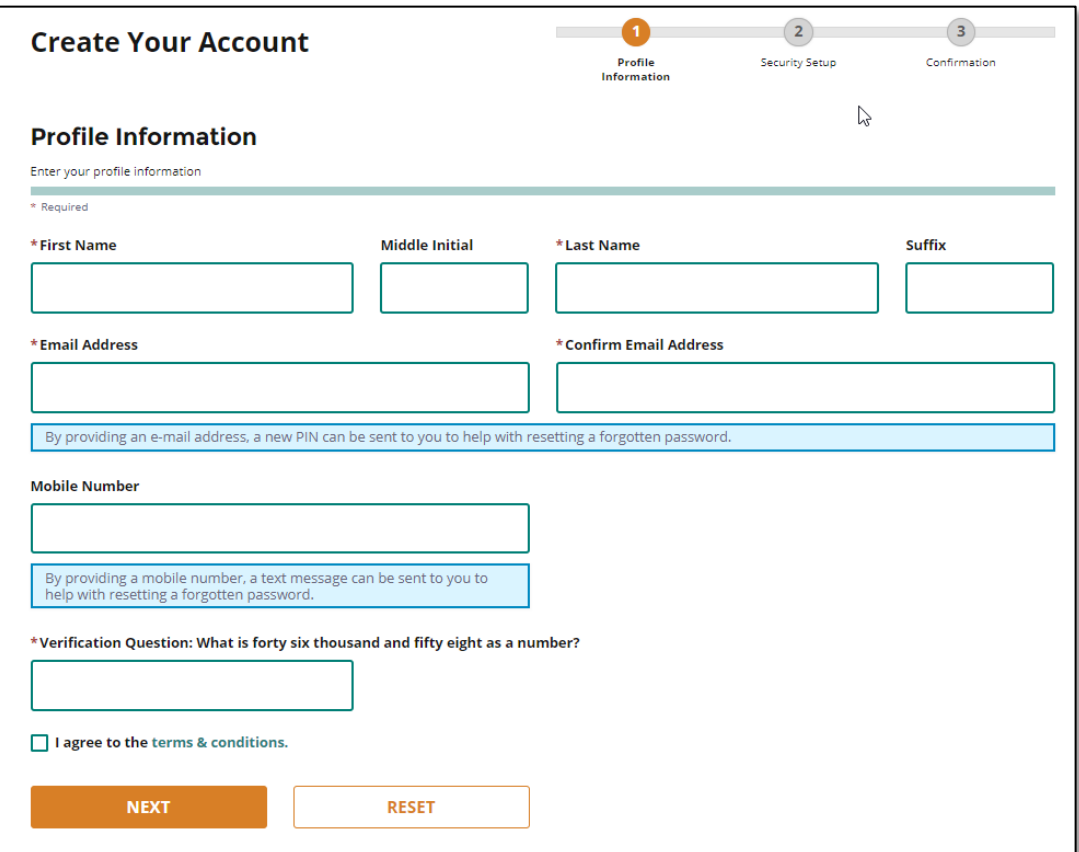

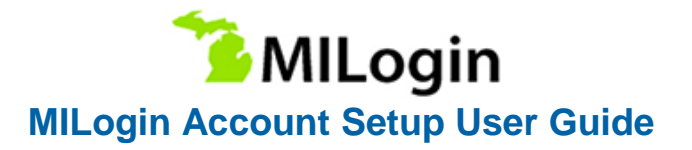

## **Step 3: Create Your Account – Security Setup**

*Note: Write down your User ID and password before you proceed to the security options. You will need to provide your User ID from this point forward every time you access the system.*

Create a User ID and password for your MILogin account. Select a Security Option for the preferred password recovery method choices of Email, Mobile (Text/SMS) and/or Security questions.

If you select Mobile (Text/SMS) as a preferred password recovery method:

You will receive two text messages:

- 1. The first message will contain your PIN number.
- 2. The second message will confirm your account creation was successful.

Verify Personal Identification Number (PIN) pop-up window will appear. Enter the PIN you receive.

Click the Confirm button. If you do not receive the text message with the PIN number, click on Resend PIN button. Click Create Account

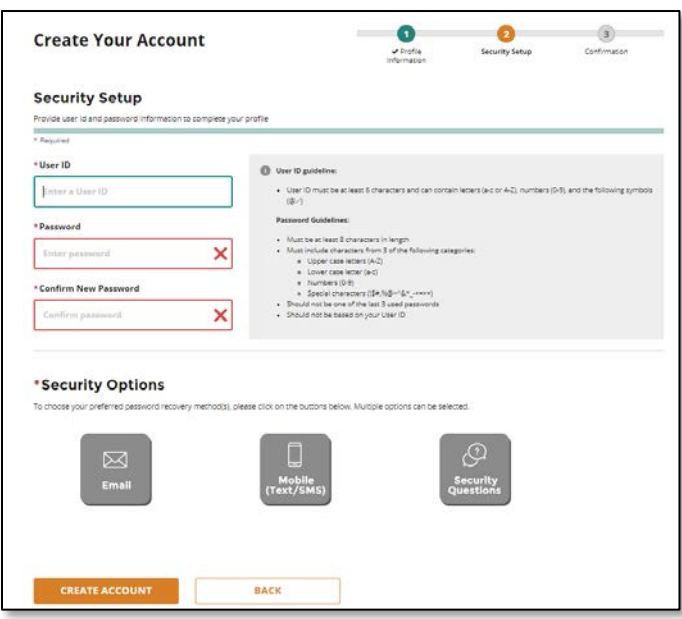

*You're not done yet! You must now link your MiWAM and PMTC accounts together. See directions on the next page for instructions on how to link your accounts together.* 

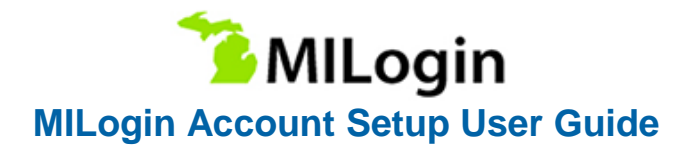

# **Associating Your MILogin & MiWAM Accounts**

*Note: You must set up a MILogin account before proceeding with these steps. If you have NOT created a MILogin account, please follow the Create MILogin Account Steps 1-3.* 

#### **Step 1: Navigate to MILogin**

Login to your MILogin account from<https://miwam.unemployment.state.mi.us/ClmMiWAM>

OR [www.michigan.gov/uia](http://www.michigan.gov/uia) and select Online Services from the top menu bar.

After you log in, if the screen appears with message "Your Account is not linked" under Your Claim Information, you will need to click on Go to Michigan Web Account Manager (MiWAM) to complete the linking process.

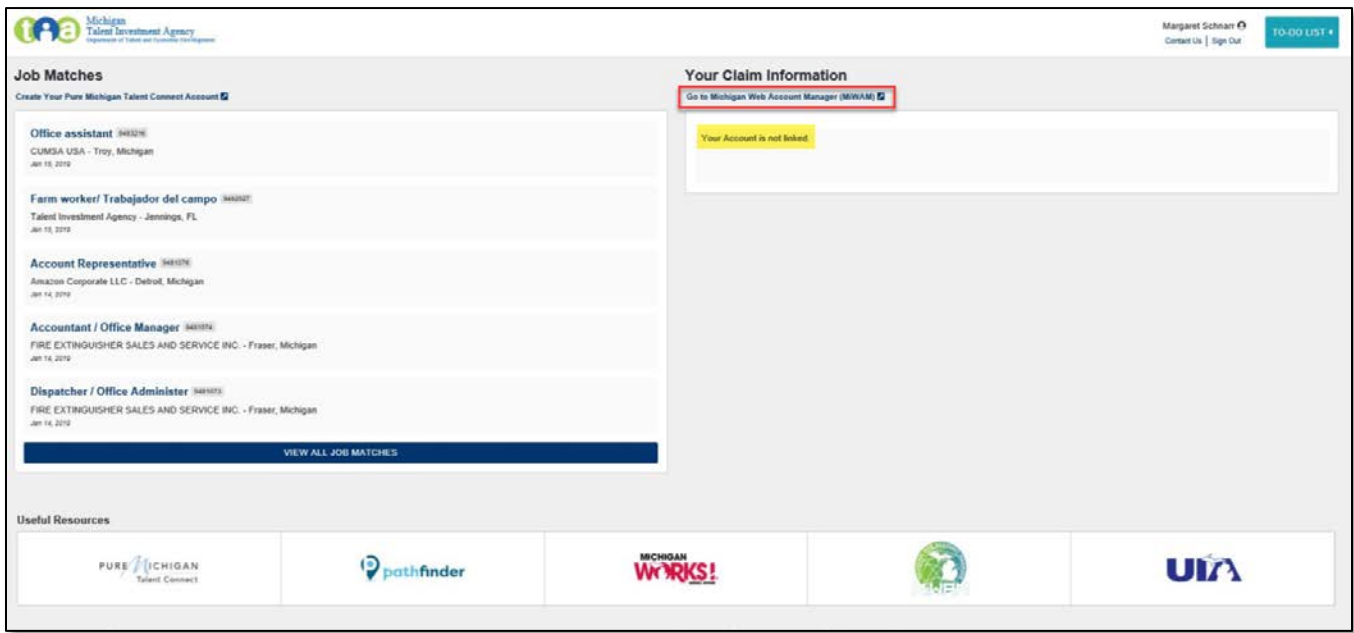

*Note: If you created your account through the Unemployment website, you will also need to login to the PMTC site with your SAME username and password to link both accounts together. DO NOT create a separate account for PMTC.*

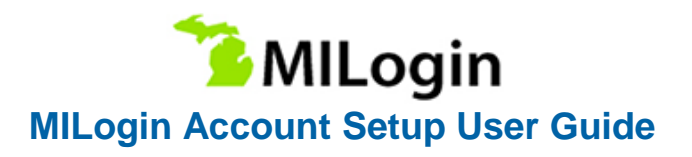

# **Step 2: Enter Your Identification**

Verify your MILogin Username is displayed.

Enter your Social Security Number and date of birth and click Next Step.

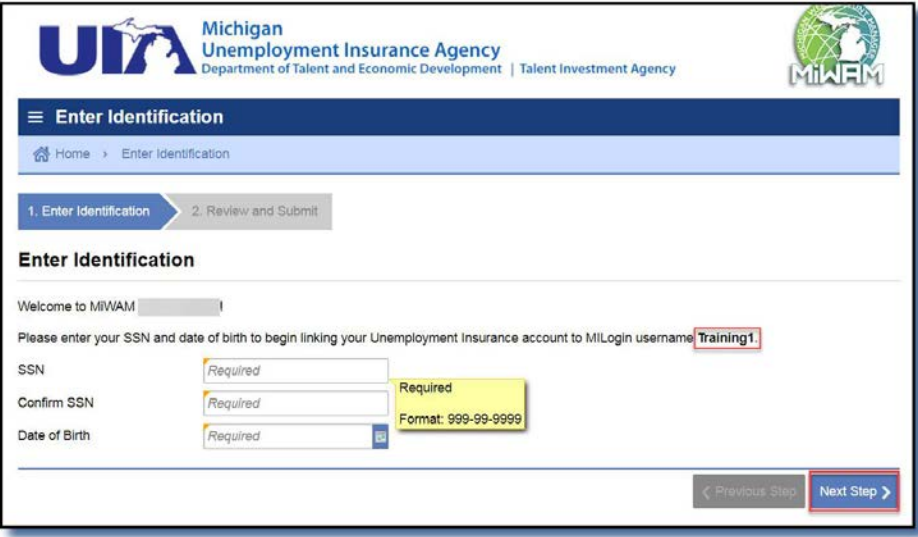

# **Step 3: Verify Your Identity**

Verify that your MILogin Username, last 4 digits of your SSN, and date of birth are correct and click Next Step.

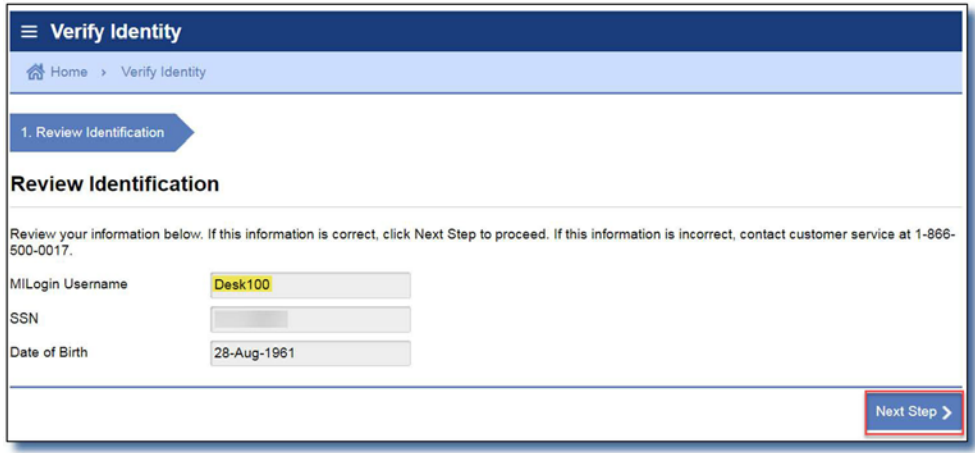

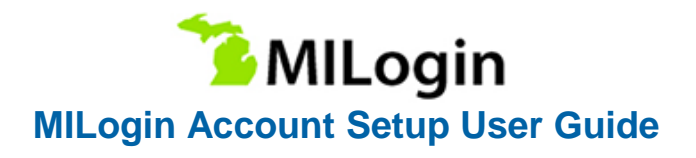

## **Step 4: Enter Michigan ID Information**

Enter your Michigan Driver License or State ID number and click Next Step.

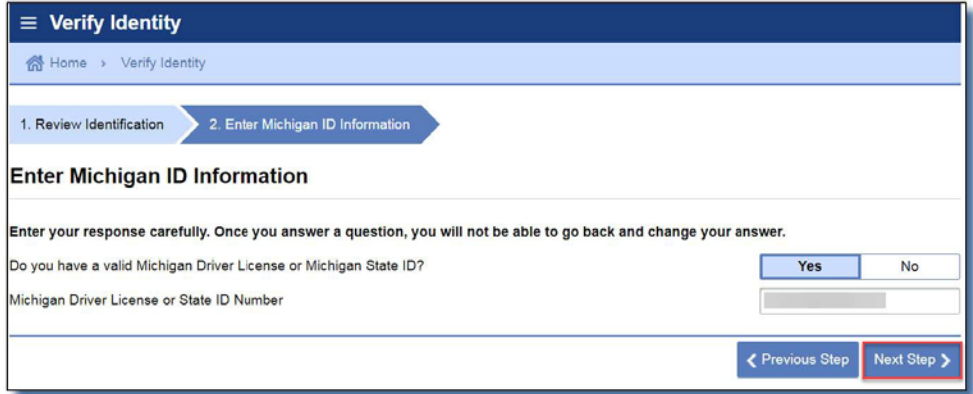

- If you do not have a driver license or answer the question wrong, you are asked to choose your total gross wages from the multiple-choice list and click Next Step.
- If you do not have wages or the questions are not answered correctly (driver license number or total gross wages), you will need to contact Customer Service at 1-866-500-0017 for an Access Code.

Once you receive your Access Code from Customer Service, enter the 6-digit access code provided and click Next Step.

Accept the terms and conditions and click the Submit button.

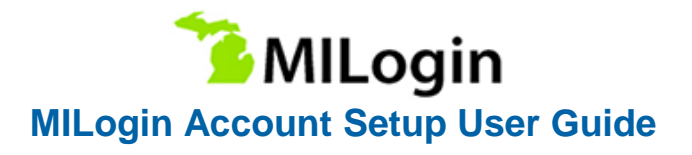

# **Step 5: Choose Your Authentication Method**

Select your preferred method of Authentication Type from the drop-down list (email, mobile or security questions).

Enter your email and/or phone number and click Save.

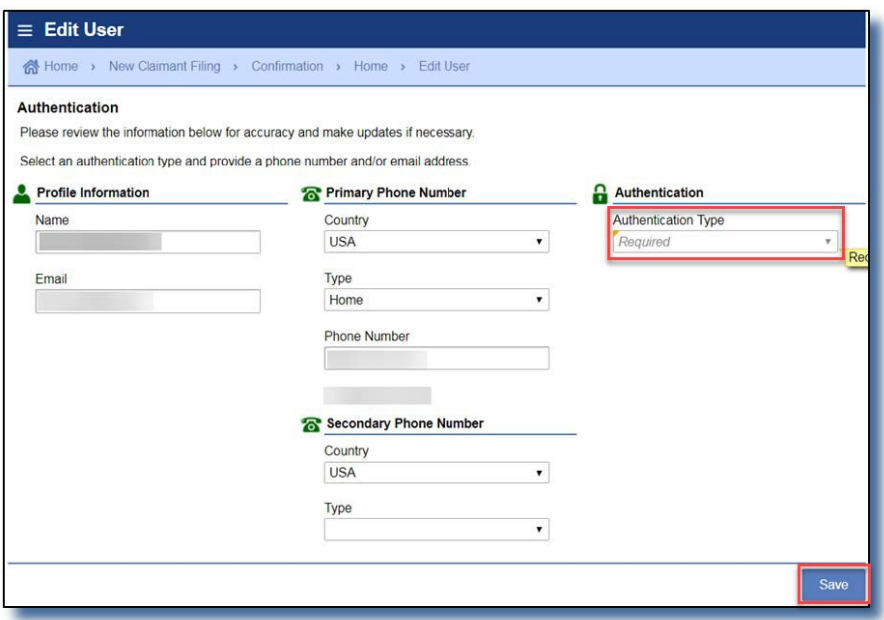

### **Step 6: Confirm Authentication**

Click the Send Authentication Text or Email button. You will receive either an email or a text with your authentication code. Enter the authentication code and click the Logon button.

*You will need to request an authentication code each time you login to your MiWAM account.*

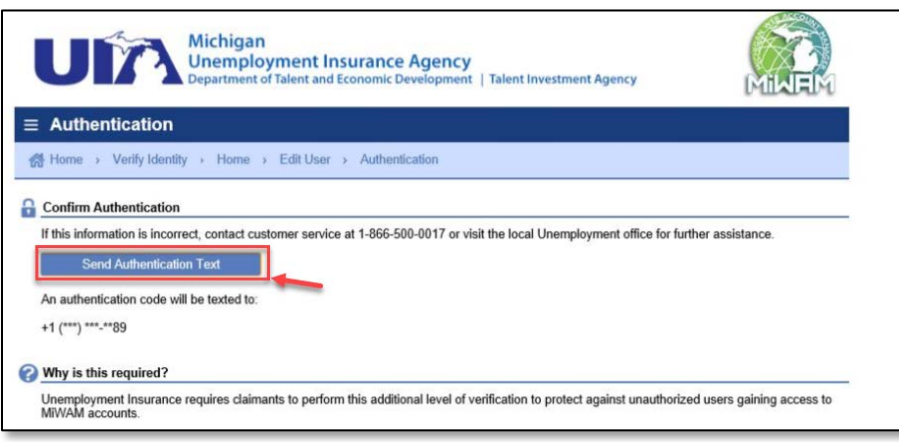